## **Pronalazak, dodavanje i učitavanje zadaća za predmetnu nastavu po koracima u virtualnim učionicama od 16.03.2020**

KORAK 0. Napraviti novu datoteku na Radnoj površini DOMAĆE ZADAĆE i u nju spremati sve zadaće kako bi vam bili olakšani koraci od 7 nadalje.

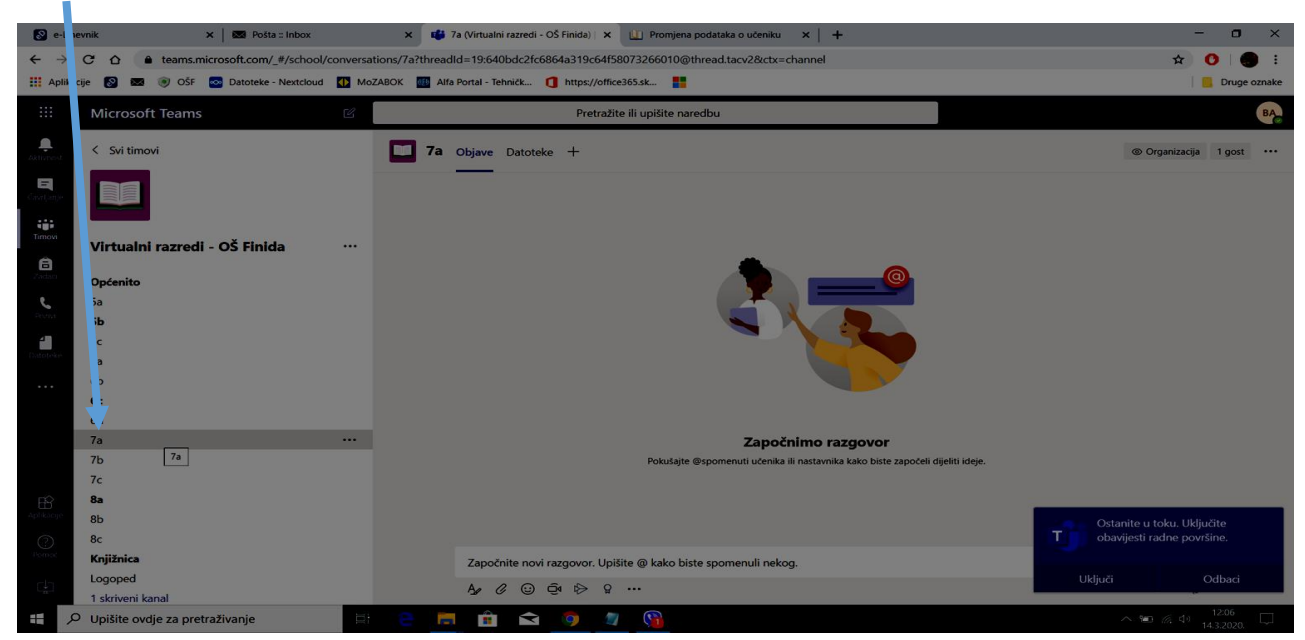

Korak 1. Odabiranje razreda (npr 7a. vrijedi i za ostale razrede)

Korak 2. Odabrati opciju Datoteke (ili neku od ostalih opcija ovisno o predmetu, postupci su isti, PRATITE DETALJNE UPUTE KOJE VAM DAJU RAZREDNICI I PREDMETNI UČITELJI U RADNIM ZADATCIMA)

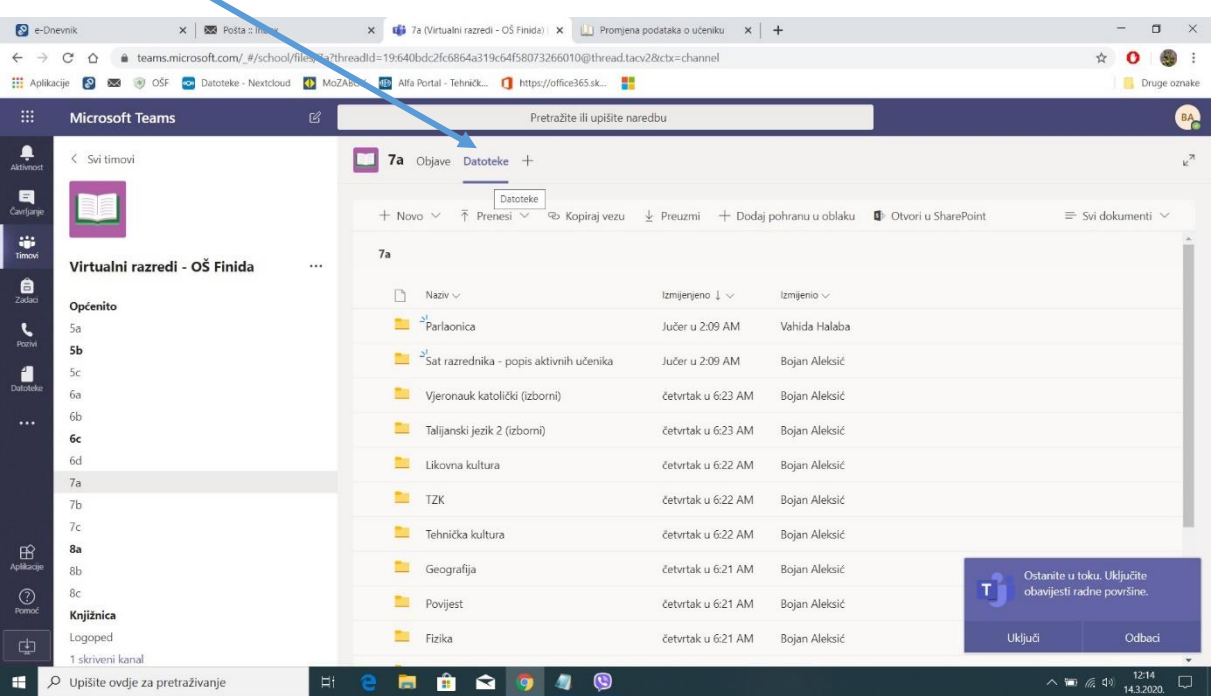

Korak 3. Odabir predmeta potreban za učitati zadaće, slike ili sve potrebno što traži učitelj (pri odabiru predmeta potrebno je da s pokazivačem miša dođete na ime predmeta tako da vam se podvuče – tada kliknete na predmeti u uđete unutar te mape)

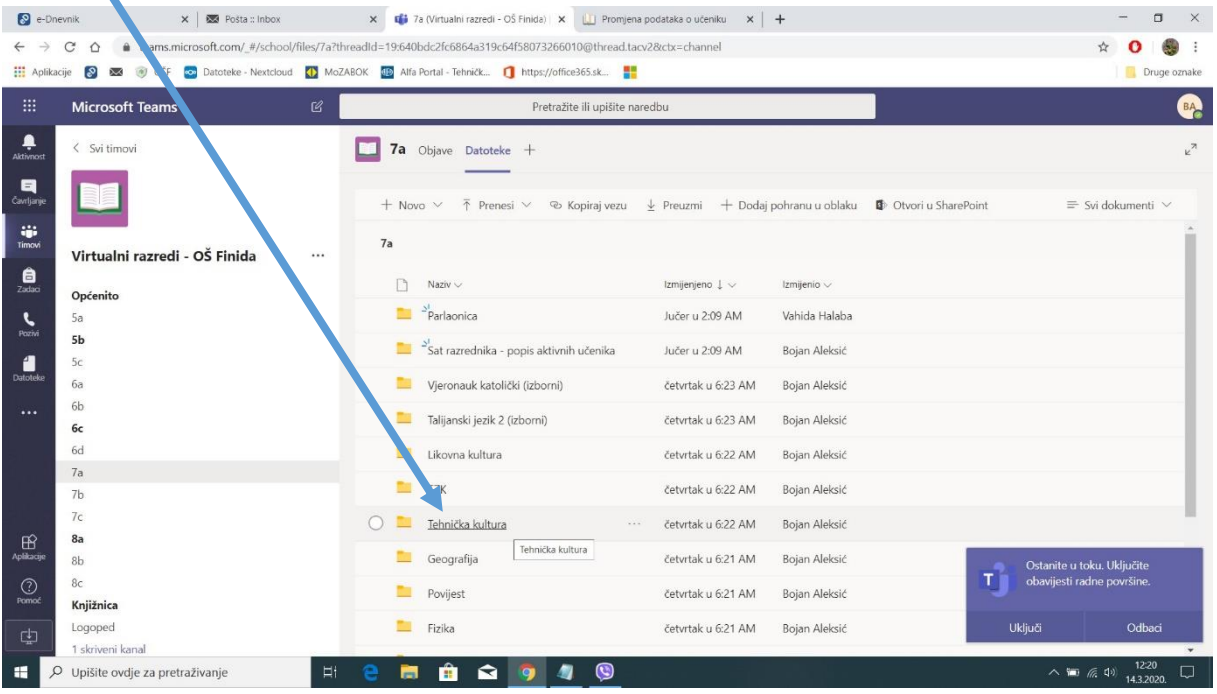

Korak 4. Odabir radnog zadatka u kojem će biti materijali i upute za taj dan koje će učitelji zadati za taj predmet

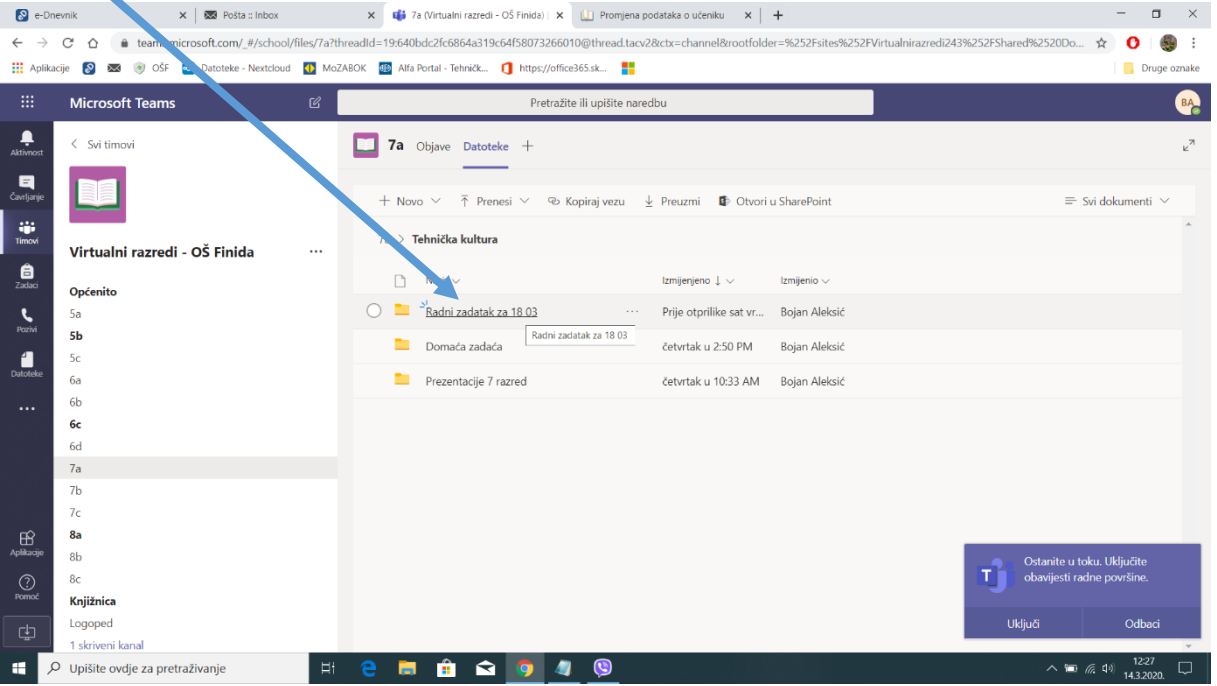

Korak 5a. Otvaranje radnog zadatka za taj datum (na isti ili slični način će biti organizirano i po ostalim predmetima – pratite svaki dan objave u objavama za taj razred)

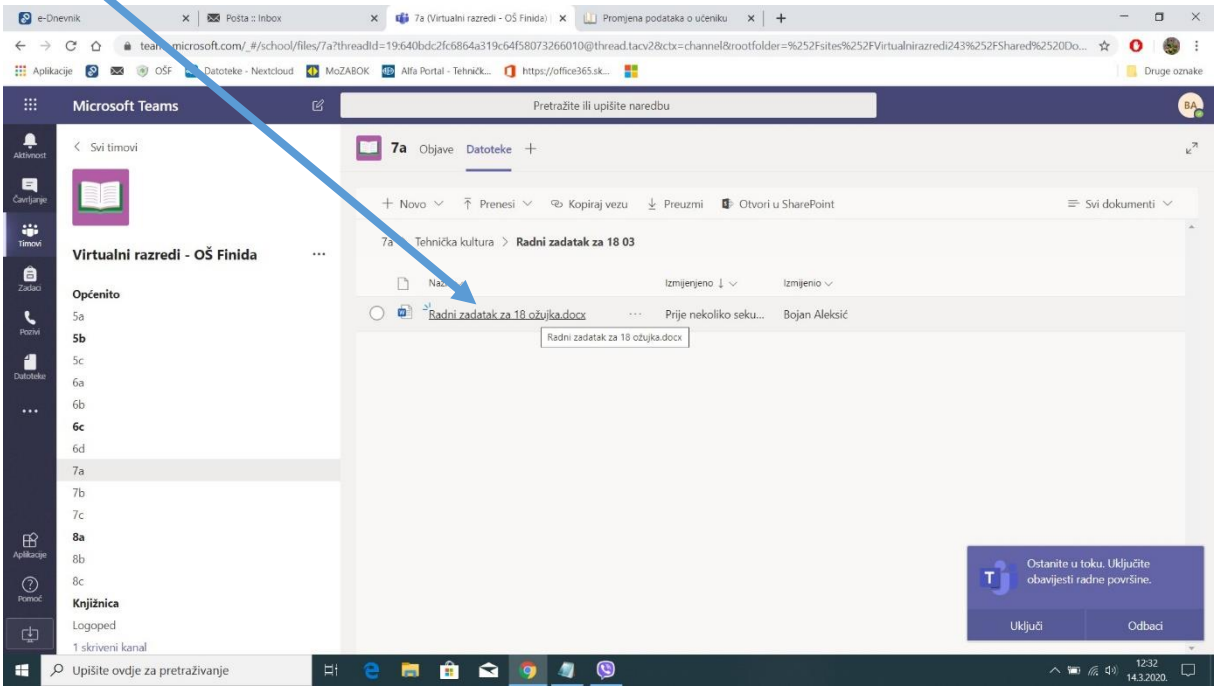

Korak 5b. Nakon što kliknete na radni zadatak – u vašem pregledniku otvoriti će se wordov dokument ili pdf dokument prema kojem rješavate zadatke za taj predmet u tom danu

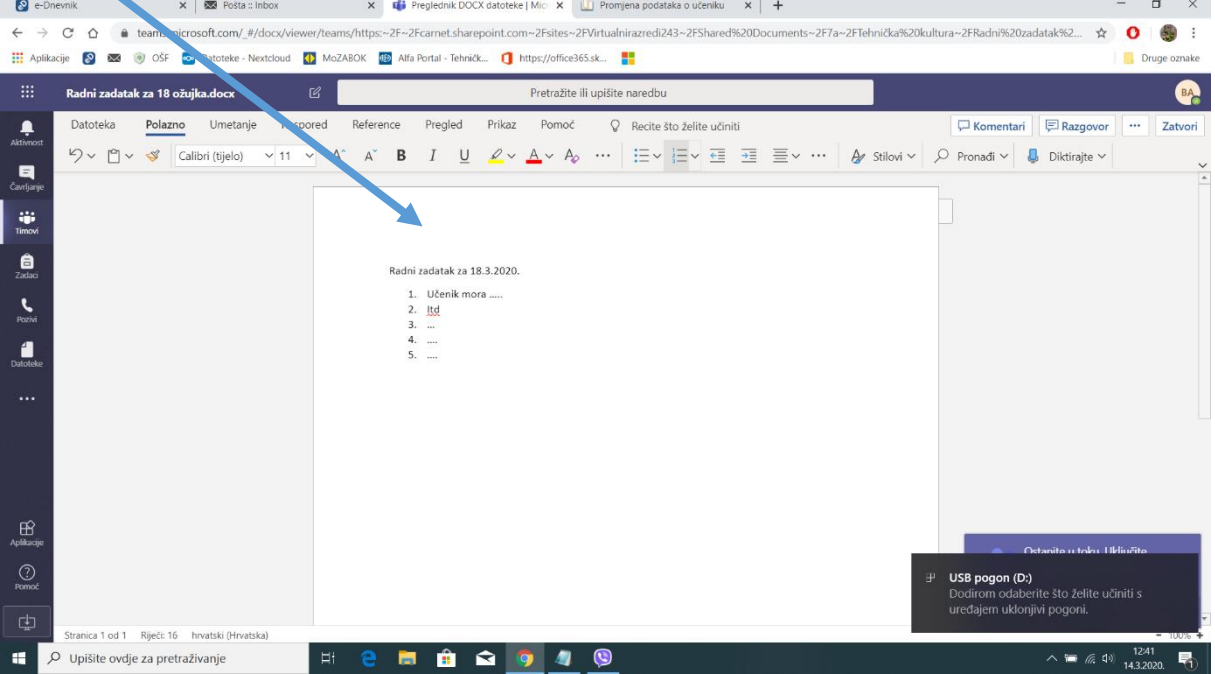

Korak 6. Nakon pročitanog radnog zadatka, pratite upute na zadatku koje će učitelji detaljno napisati i nakon toga učitajte zadaću nazad, mogući scenarijo:

ZADAĆE SPREMATI U OBLIKU IME\_PREZIME\_RAZRED (npr. Bojan\_Aleksic\_7a)

a) Najbolje je raditi zadaću u Wordu i spremiti na računalo – poslije ih prenijeti u virtualnu učionicu – prati korak 7 nadalje.

b) Ako je potrebno nešto slikati, slikajte i spremiti na računalu. Onda učitati u zadaće ili prati upute učitelja

## POSTAVLJANJE ZADAĆA U VIRTUALNU UČIONICU

Korak 7. Nakon riješene zadaće učitati pdf, sliku, link, Wordov dokument ili potrebno prema zadatku (kli nuti ponovo na ikonu timovi i odabrati Virtualni razred – OŠ Finida)

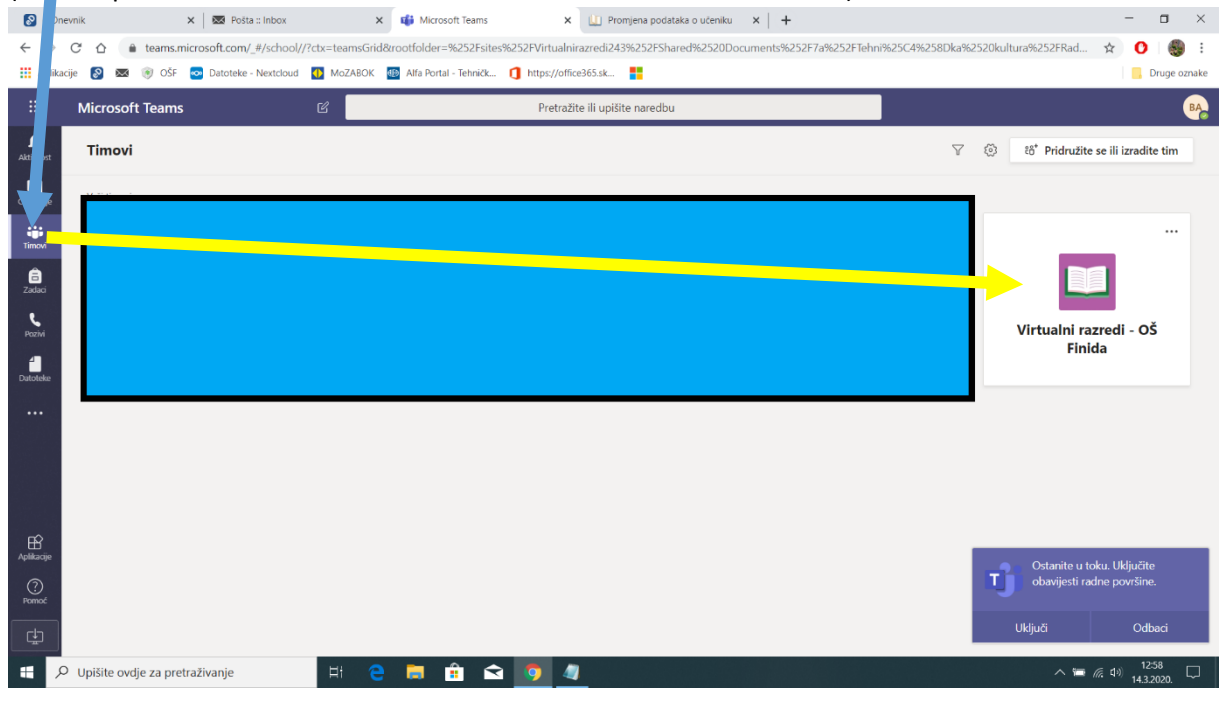

## Korak 8. PONOVITI KORAK 1., 2., 3.

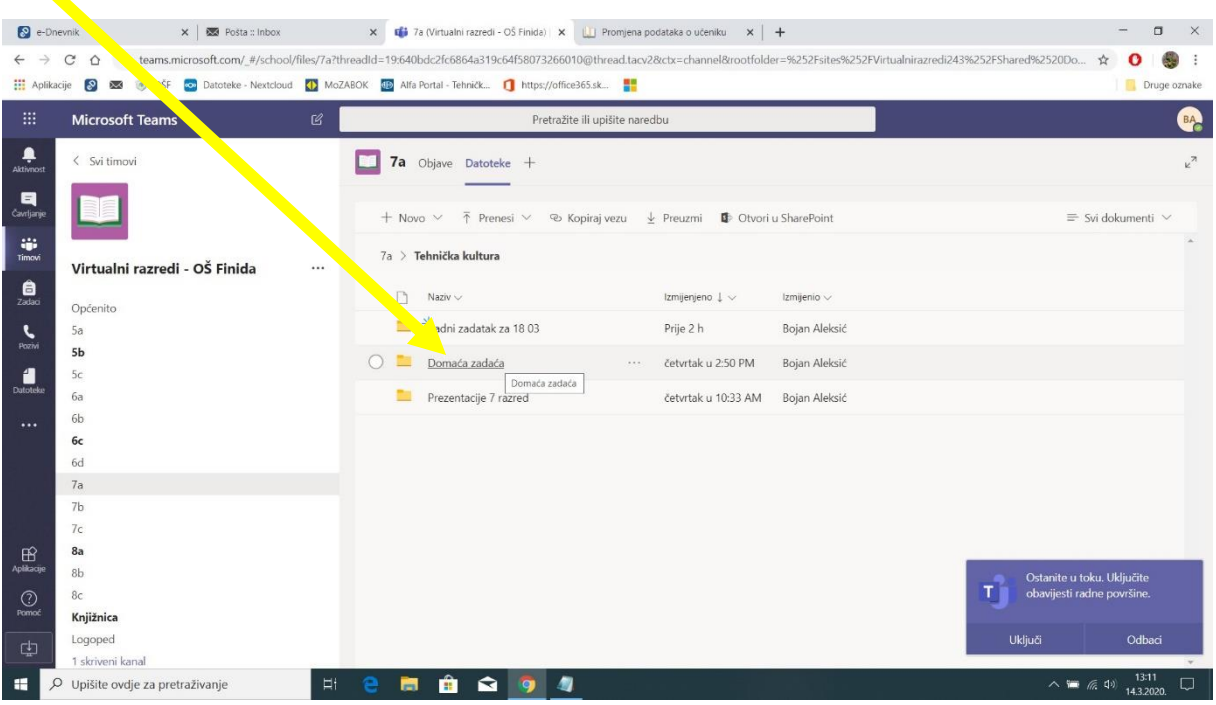

## Korak 9. Odabrati mapu domaće zadaće

Korak 10. Nakon što ste ušli u mapu Domaće zadaće u pronađite mapu predaja domaće zadaće i

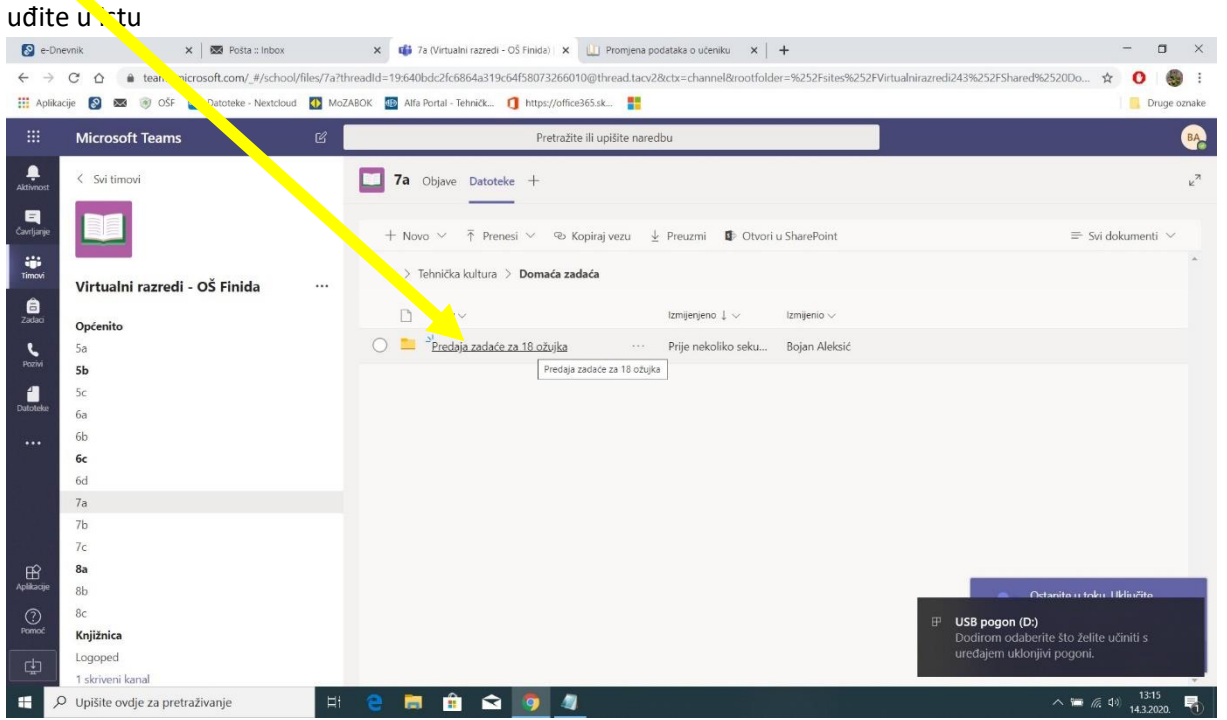

Korak 11. Prenošenje datoteke (Zadaće) u Virtualni razred – OŠ Finida, klikni na ikonicu prenesi i odaberi opciju **Datoteke**

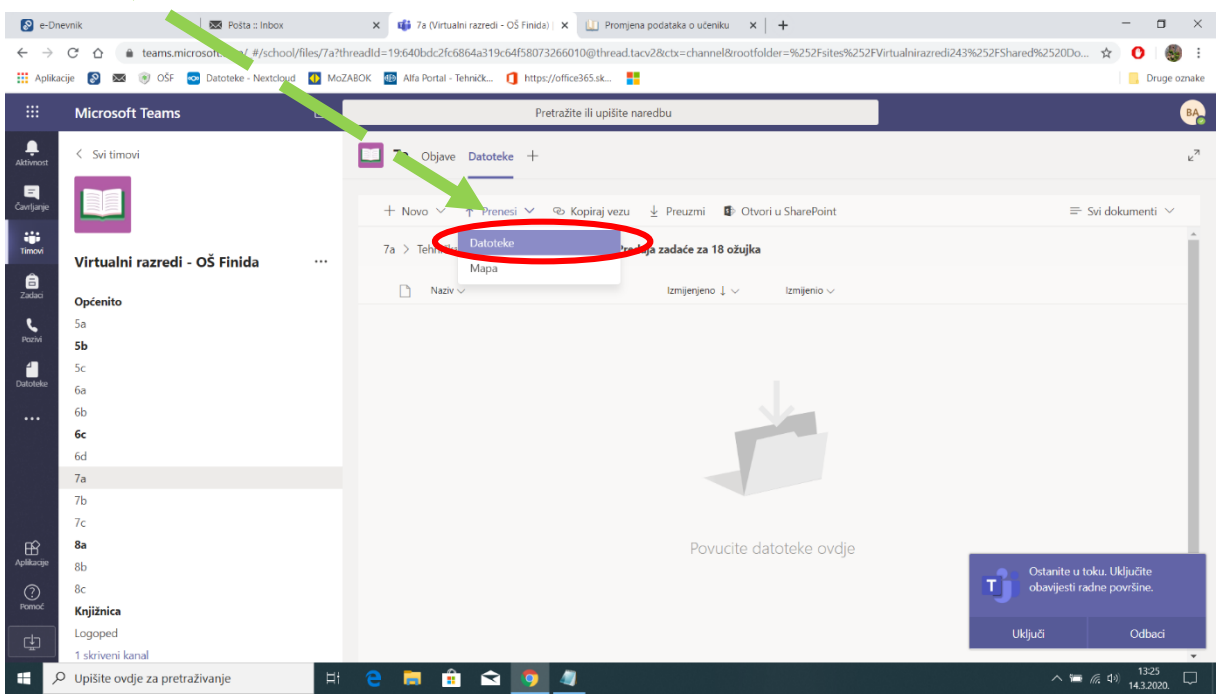

Korak 12. Nakon što se odabere opcija datoteke otvara se novi prozor koji predstavlja/ima datoteke na vašem računalu, odabrati Radnu površinu -> KLIKNUTI DVA PUTA NA datoteku DOMAĆE ZADAĆE kako bi ste ušli u istu.

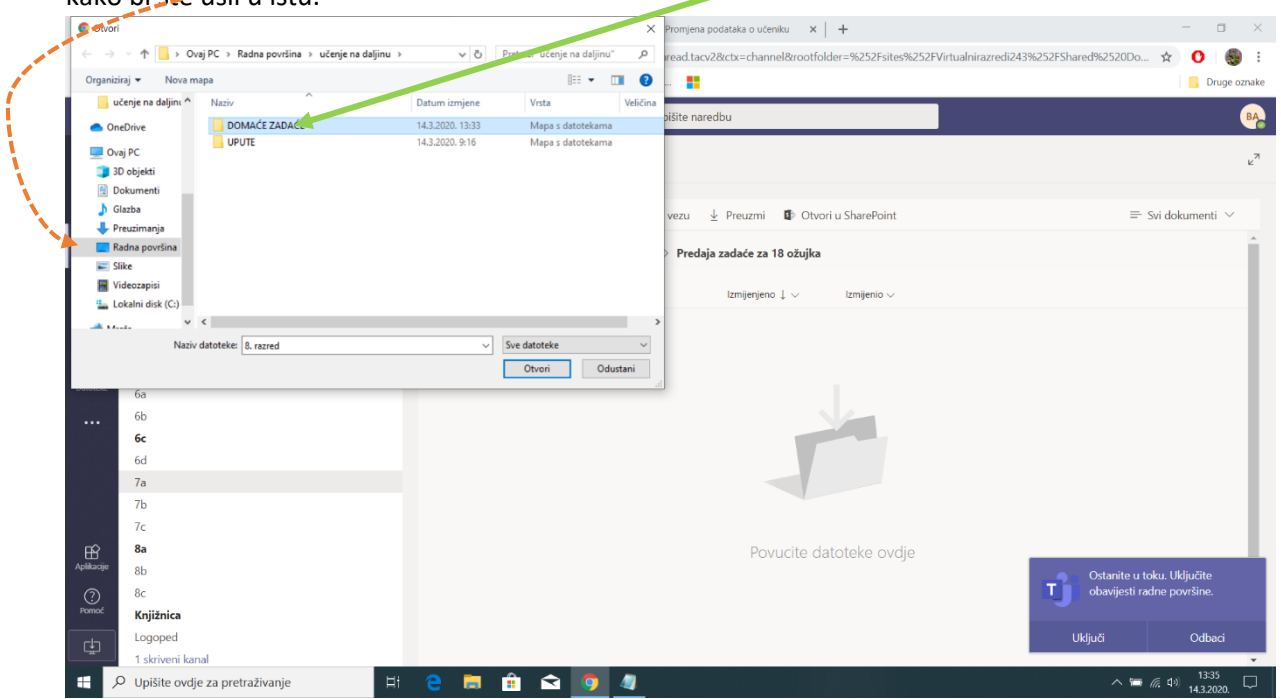

Korak 13. Nakon što ste ušli u datoteku domaće zadaće, označite istu za taj dan i kliknite OTVORI. Nakon toga sačekajte i vidjeti će te da se vaša zadaća učitala u virtualnu učionicu.

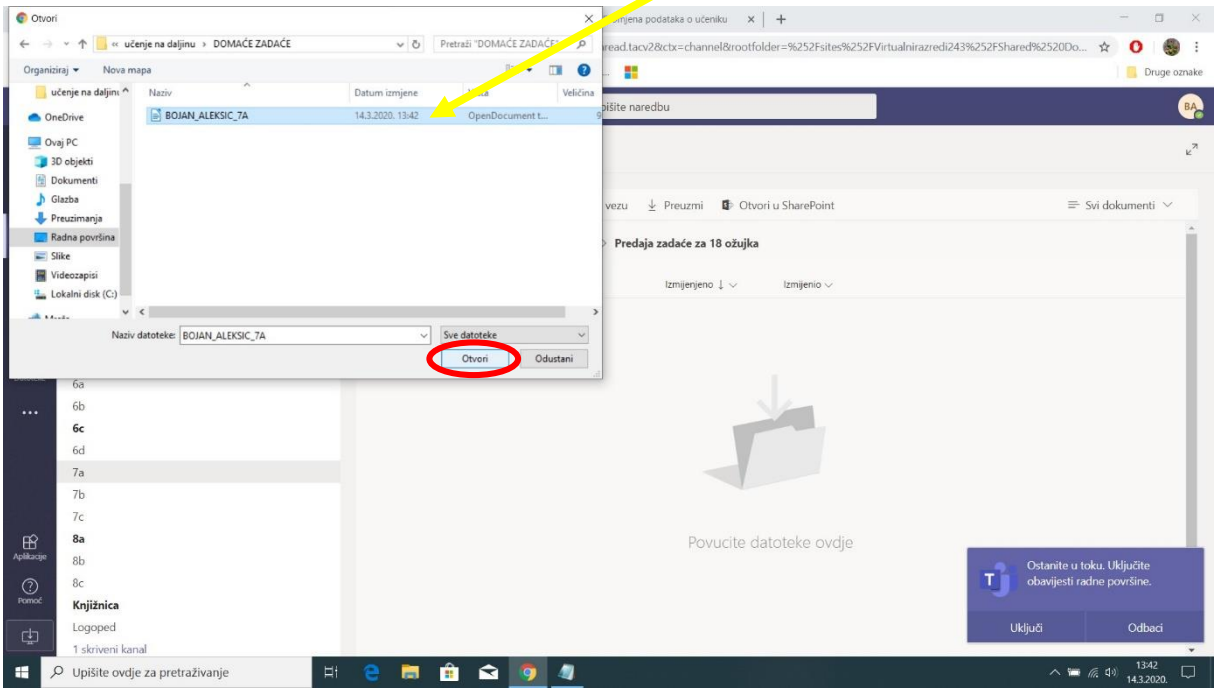

Korak 14. Svaka čast gotov si za danas, ako ti se vidi zadaća uspio si, vidimo se sutra s istim postupkom. ČESTITAM !!! $\mathbf{I}$ 

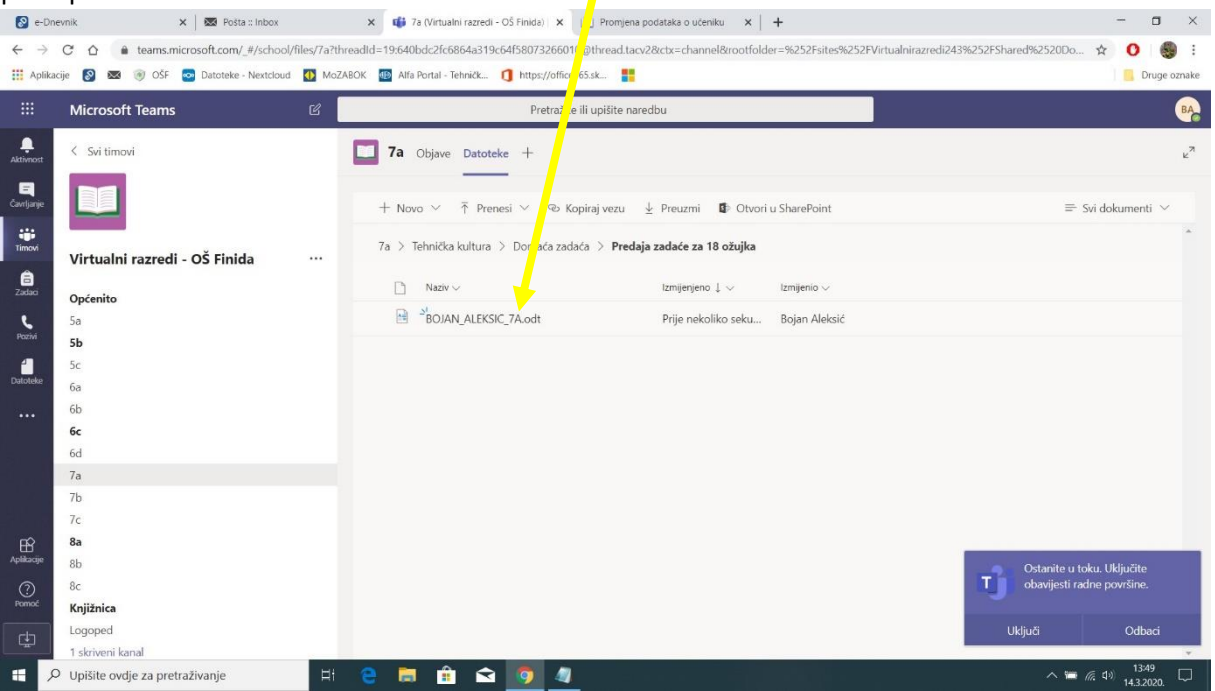